## **SYNC 3:N USB-PÄIVITYSOHJEET**

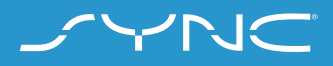

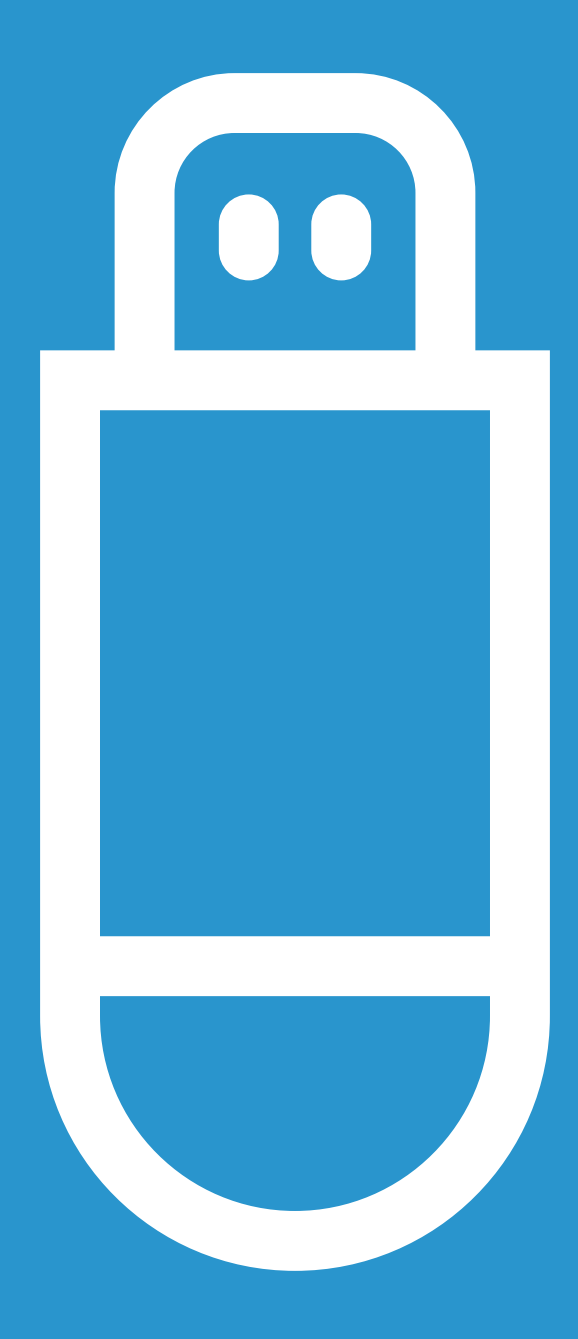

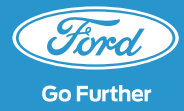

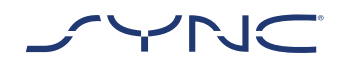

**Näiden ohjeiden avulla voit päivittää SYNC 3:n uusimpaan ohjelmistoversioon.**

**Ajoneuvolla voi ajaa asennuksen aikana, mutta järjestelmän suorituskyky saattaa olla hitaampi taustalla käynnissä olevan asennusprosessin vuoksi.** 

#### Ajoneuvon päivitys:

- Tarvitset USB-muistitikun, jossa on vähintään 4 gigatavua muistitilaa. Varmista, että muistitikulla ei ole muita tiedostoja.
- Auton sisäinen päivitys kestää noin 20–30 minuuttia.
- Päivitys kannattaa käynnistää n. 30 minuuttia ennen liikkeelle lähtemistä, jotta asennus ei keskeydy (esimerkiksi jos akku loppuu ja virta sammuu automaattisesti).

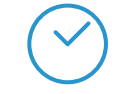

*Ajoneuvon päivityksen arvioitu kesto: 20–30 minuuttia.* 

*Ennen tätä tiedoston lataamiseen ja USB-muistitikulle lisäämiseen kuluva aika riippuu yhteyden nopeudesta.*

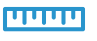

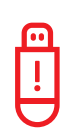

*Tiedoston koko: Noin 4 Gt Älä irrota USB-muistitikkua äläkä kytke Sync-järjestelmää pois päältä päivityksen aikana.* 

> *Tämä voi aiheuttaa toimintahäiriön tai järjestelmän vaurioitumisen*

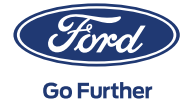

# **VAIHE 1 PÄIVITYKSEN VALMISTELU**

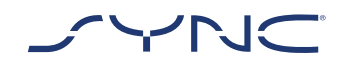

- **1. Varmista, että USB-muistitikulla on vähintään 4 gigatavua muistitilaa.**
- **2. Varmista, että USB-muistitikku on alustettu exFAT-muotoon ennen päivitystä.**

 $\overline{?}$ 

Katso Usein kysytyt kysymykset -osiosta USB-muistitikun alustamisohjeet.

Ladattavissa oleva päivitys on pakattu arkistoksi, joten se täytyy purkaa latauksen jälkeen. Voit purkaa tiedoston käyttämällä esimerkiksi WinZip-, WinRAR- tai 7zip-työkalua.

- **3. Lataa tiedosto Ford SYNC & Maps -ohjelmistopäivityksen verkkosivustolta tietokoneelle asemaan, jota voi käyttää helposti.**
- **4. Etsi ladattu tiedosto tietokoneeltasi ja pura tiedostot (käyttämällä haluamaasi työkalua) suoraan USB-muistitikun ensimmäiselle tasolle (pääkansioon).**

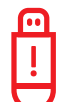

Huomautus: Jotta päivitys asennetaan oikein, varmista, että USB-muistitikku sisältää vain seuraavat:

- SyncMyRide-kansio
- Yksi autoinstall.lst-tiedosto
- Yksi DONTINDX.MSA-tiedosto

Purkutyökalun pitäisi automaattisesti luoda kaikki nämä tiedostot USBmuistitikulle (pääkansioon ). Jos näin ei tapahdu, varmista, että purat koko tiedostopaketin etkä vain yksittäisiä kansioita ja tiedostoja.

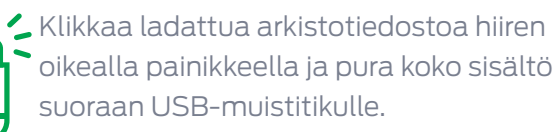

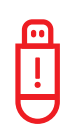

Älä luo kansiota USB-muistitikulle, sillä tämä saattaa aiheuttaa ongelmia asennuksen aikana. Jos SyncMyRidekansio kuitenkin puuttuu USBmuistitikulta tiedoston purkamisen jälkeen, se täytyy ehkä luoda manuaalisesti. Katso ohjeet Usein kysytyt kysymykset -osiosta.

**5. Irrota USB-muistitikku turvallisesti tietokoneestasi.**

**Nyt voit päivittää auton ohjelmiston.** 

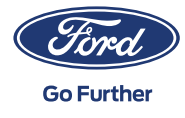

# **VAIHE 2 AJONEUVON PÄIVITYS**

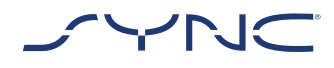

#### **Autossa**

- **1. Käynnistä auton moottori. Irrota mahdolliset muut USB-laitteet ennen asennusta äläkä liitä niitä ennen kuin päivitys on valmis.**
- **2. Liitä USB-muistitikku ajoneuvon USBporttiin. SYNC aloittaa USB-muistitikun tunnistamisen. Tämä voi kestää muutaman minuutin.**

Näytön yläpalkkiin ilmaantuva viesti ilmoittaa, että ohjelmistopäivitys on alkanut. Tämä viesti on tilapäinen ja saattaa poistua asennuksen aikana.

## **3. SYNC-ohjelmistopäivitys jatkuu seuraavat n. 20–30 minuuttia.**

I

Järjestelmä saattaa käynnistyä uudelleen päivityksen aikana. Älä irrota USBmuistitikkua USB-portista (päivitys ei ole vielä valmis).

Päivityksen aikana saattaa ilmestyä seuraava ponnahdusviesti: "Automaattinen ohjelmistopäivitys". Tässä tapauksessa paina "Ei nyt". Älä paina "Kyllä" tai "Ei". Asennus jatkuu automaattisesti.

Katso lisätietoja Usein kysyttyjä kysymyksiä -osiosta.

## **4. Kun päivitys on valmis, näyttöön tulee ilmoitus "Asennus valmis...". Voit nyt irrottaa USB-muistitikun.**

Varmistaaksesi päivityksen onnistuneen käyttöönoton, käännä avainta virtalukossa mahdollisimman pian. Tämä edellyttää seuraavia toimenpiteitä:

• Pysäytä ajoneuvo

Ī

- Virta POIS päältä / sammuta
- Avaa ja sulje kuljettajan ovi ja lukitse se
- Odota vähintään kaksi minuuttia (varmista, että SYNC-näyttö sammuu)
- Avaa kuljettajan oven lukitus / avaa ovi
- Virta PÄÄLLÄ / käynnistä

**Ajoneuvon ohjelmistopäivitys on nyt valmis.** 

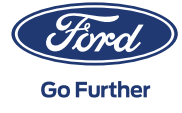

# **VAIHE 3 TIETUEIDEN PÄIVITTÄMINEN**

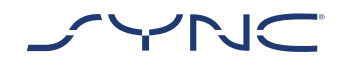

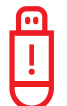

Kun asennus on valmis, USB-muistitikulle luodaan lokitiedosto. Lähetä tämä lokitiedosto Ford SYNC & Maps -ohjelmistopäivityksen verkkosivustolle vahvistaaksesi, että asennus onnistui. Tämä on tarpeen, jotta voimme tarjota sinulle uusimmat ohjelmisto- ja karttapäivitykset myös tulevaisuudessa.

**Näin lähetät lokitiedoston PC:llä:**

- **1. Yhdistä USB-muistitikku tietokoneeseen ja siirry Ford SYNC & Maps -ohjelmistopäivityksen verkkosivustolle.**
- **2. Paina Vahvista päivitys -painiketta ja noudata ohjeita lähettääksesi lokitiedoston USB-muistitikultasi.**

**Lokitiedosto tallentuu USB-muistitikulle SyncMyRide-kansioon. Tiedostonimi koostuu sanasta SYNC, sarjanumerosta ja ajoneuvon valmistenumerosta (VIN), ja sen pääte on .xml** *(esim. Sync\_WUB3A18V\_ WF05MNGCC5FY12345.xml)***.** 

**3. Olet nyt vahvistanut, että päivitys on asennettu. Kiitos!**

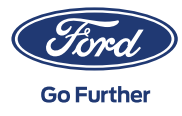

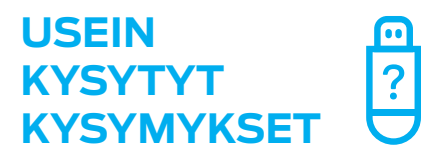

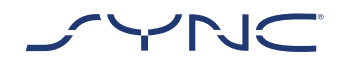

#### **1. Miten selvitän, onko USB-muistitikkuni alustettu exFAT-muotoon?**

#### Mac-käyttäjät

- 1. Liitä USB-muistitikku tietokoneen USB-porttiin
- 2. Avaa "Finder" ("Etsi")
- 3. Klikkaa USB-muistitikun tiedostoa hiiren oikealla painikkeella ja valitse Näytä tiedot
- 4. Muotoilu-kohdassa pitäisi lukea exFAT

#### PC-käyttäjät

- 1. Liitä USB-muistitikku tietokoneen USB-porttiin
- 2. Avaa Oma tietokone
- 3. Klikkaa USB-muistitikkua hiiren oikealla painikkeella ja valitse Ominaisuudet
- 4. Tiedostojärjestelmässä pitäisi olla näkyvillä vaihtoehto "exFAT".

 Jos USB-muistitikkuasi ei ole alustettu exFATmuotoon, se täytyy joko alustaa manuaalisesti tähän muotoon tai sinun täytyy käyttää toista muistitikkua.

> *Huomautus: alustaminen tyhjentää USB-muistitikulle tallennetut tiedot.*

#### **2. Mitään ei tapahdu, kun liitän USBmuistitikun. Miten toimin?**

Asennuksen alussa saattaa olla jopa kahden minuutin viive, sillä tiedostot ovat suuria. Käyttäjälle ei näytetä viestejä tänä aikana. Odota siis asennuksen käynnistymistä. Jos asennus ei käynnisty, tarkista USB-muistitikun sisältö. Varmista, että pääkansiossa on seuraavat tiedostot ja kansiot:

- · Yksi SyncMyRide-kansio, joka sisältää järjestelmäpäivitystiedostot
- · Yksi autoinstall.lst-tiedosto
- · Yksi DONTINDX.MSA-tiedosto

## **3. SyncMyRide-kansiota ei näy, kun ladattu arkistotiedosto on purettu USB-muistitikulle. Miten toimin nyt?**

Jos SyncMyRide-kansio puuttuu, luo se USBmuistitikun pääkansioon. Siirrä siihen kaikki tiedostot, paitsi autoinstall.lst ja DONTINDX. MSA. Jotta päivitys voidaan ottaa käyttöön oikein, varmista, että USB-muistitikun pääkansio sisältää vain seuraavat:

- · Yksi SyncMyRide-kansio, joka sisältää järjestelmäpäivitystiedostot
- · Yksi autoinstall.lst-tiedosto
- · Yksi DONTINDX.MSA-tiedosto

**4. Päivitys epäonnistui. Sain seuraavan virheviestin: "Incorrect Hardware version" ("Väärä laitteistoversio"). Poista USBmuistitikku. SYNC käynnistyy uudelleen automaattisesti.**

USB-muistitikulla oleva ohjelmisto ei ole yhteensopiva auton laitteistoversion kanssa. Siirry Ford SYNC & Maps -ohjelmistopäivityksen verkkosivustolle ja anna ajoneuvon valmistenumero (VIN-koodi), jotta saat oikean ohjelmiston autollesi. Jos näet edelleen tämän virheviestin, ota yhteys Fordin asiakaspalveluun.

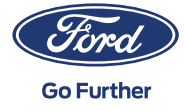

# **USEIN KYSYTYT KYSYMYKSET**

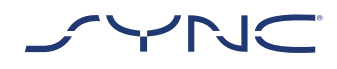

#### **5. Sain virheviestin "LST\_ERR…". Miten toimin?**

Kansiorakenteessa saattaa olla virhe. Varmista, että USB-muistitikun pääkansio sisältää vain seuraavat tiedostot:

- · Yksi SyncMyRide-kansio, joka sisältää järjestelmäpäivitystiedostot
- · Yksi autoinstall.lst-tiedosto

*Jos SyncMyRide-kansio puuttuu, luo se USBmuistitikun pääkansioon. Siirrä siihen kaikki järjestelmäpäivitystiedostot, paitsi autoinstall.lst ja DONTINDX.MSA.*

Jos ongelma jatkuu, tiedostot saattavat olla vioittuneita tai puutteellisia. Varmista, että arkistotiedoston koko sisältö purettiin oikein USB-muistitikulle. Jos näin on, arkistotiedosto saattaa olla vioittunut. Näin voi käydä, kun lataus verkkosivulta keskeytyi eikä sitä päätetty onnistuneesti. Lataa ajoneuvosi valmistenumerolle (VIN-koodille) tarkoitetut tiedostot uudelleen FORD SYNC & Maps -ohjelmistopäivityksen verkkosivustolta.

#### **6. Sain virheviestin "PKG\_ERR…". Miten toimin?**

Todennäköisesti USB-muistitikku irrotettiin ennen kuin päivitys valmistui. Liitä USBmuistitikku uudelleen. Päivitys käynnistyy uudelleen seuraavan virrankäynnistyksen jälkeen. Älä irrota USB-muistitikkua ennen kuin Asennus valmis -viesti on tullut näyttöön.

## **7. Ajoneuvon päivitys onnistui, mutta en löydä lokitiedostoa, joka tulee lähettää Fordin palvelimelle. Miten voin luoda lokitiedoston (uudelleen)?**

Lokitiedosto tallennetaan USB-muistitikulle SyncMyRide-kansioon. Tiedostonimi koostuu sanasta SYNC, sarjanumerosta ja ajoneuvon valmistenumerosta, ja sen pääte on .xml.

Jos tiedostoa ei luotu tai se poistettiin vahingossa, voit ladata lokityökalun erikseen Ford SYNC & Maps -ohjelmistopäivityksen verkkosivuston Vianmääritys-osiosta. Pura tiedosto USB-muistitikulle. Varmista, että seuraavat tiedostot ja kansiot ovat USBmuistitikun pääkansiossa:

- · Yksi SyncMyRide-kansio, joka sisältää järjestelmäpäivitystiedostot
- · Yksi autoinstall.lst-tiedosto
- · Yksi DONTINDX.MSA-tiedosto

*Liitä USB-muistitikku ajoneuvosi USB-porttiin ja odota n. kaksi minuuttia, kunnes Asennus valmis -ponnahdusikkuna ilmaantuu näyttöön.*

*Ota huomioon, että USB-muistitikun tulee olla exFat-muodossa. Muuten lokitiedostoa ei luoda. Usein kysyttyjen kysymysten kohdassa "Miten alustan USB-muistitikun?" on ohjeet muodon muuttamiseen.*

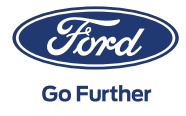

# **USEIN KYSYTYT KYSYMYKSET**

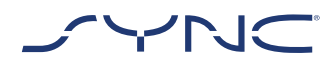

## **8. Yläpalkissa olleet tiedot ovat poistuneet. En ole varma, onko asennus valmis. Miten toimin?**

Yläpalkissa oleva asennuksen tilaviesti on tilapäinen ja saattaa kadota muiden tilapäisten viestien vuoksi (esim. radioaseman vaihdon jälkeen). Älä irrota USB-muistitikkua, ennen kuin näyttöön on tullut ponnahdusikkuna, jossa on lisäohjeita (esim. "Asennus valmis").

## **9. Näen ponnahdusviestin asennuksen aikana. Miten toimin?**

Jos ponnahdusviestissä lukee "Automaattinen ohjelmistopäivitys", paina "Ei juuri nyt". Älä paina "Kyllä" tai "Ei". Älä irrota USB-muistitikkua USB-portista. Asennus jatkuu automaattisesti. Käännä avainta virtalukossa, jotta päivitykset voidaan ottaa käyttöön.

Jos ponnahdusviestissä lukee "Asennus valmis", vahvista se napauttamalla "OK". Käännä avainta virtalukossa, jotta päivitykset voidaan ottaa käyttöön.

## **10. Asennuksen jälkeen näen, että toimintoja puuttuu tai ne ovat erilaisia. Miten toimin?**

Tämä edellyttää seuraavia toimenpiteitä:

- · Pysäytä ajoneuvo
- · Virta POIS päältä / sammuta
- · Avaa ja sulje kuljettajan ovi ja lukitse se
- · Odota kaksi minuuttia (varmista, että SYNC-näyttö sammuu)
- · Avaa kuljettajan oven lukitus / avaa ovi
- · Virta PÄÄLLÄ / käynnistä

## **11. Asennuksen jälkeen näen, että kieli on vaihtunut. Miten toimin?**

Tämä edellyttää seuraavia toimenpiteitä:

- · Napauta SYNC-näytön Asetukset-painiketta
- · Valitse Asetukset-näytöltä Yleiset asetukset
- · Valitse Yleiset Asetukset -näytöltä Kieli, ja valitse kieli, jonka haluat asettaa

**12. Lokitiedoston päivittäminen epäonnistui tai sen lähettäminen onnistui, mutta Ford SYNC & Maps -ohjelmistopäivityksen verkkosivustolla samaa päivitystä tarjotaan minulle uudelleen. Miten toimin?**

Tietojen synkronointi saattaa kestää jonkin aikaa. Odota ja yritä myöhemmin uudelleen. Jos lokitiedoston päivitys epäonnistuu tai samaa ohjelmistopäivitystä tarjotaan edelleen, lokitiedosto saattaa olla vioittunut. Tässä tapauksessa luo lokitiedosto uudelleen autossasi. Katso lisätietoja yllä olevasta osiosta.

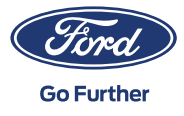